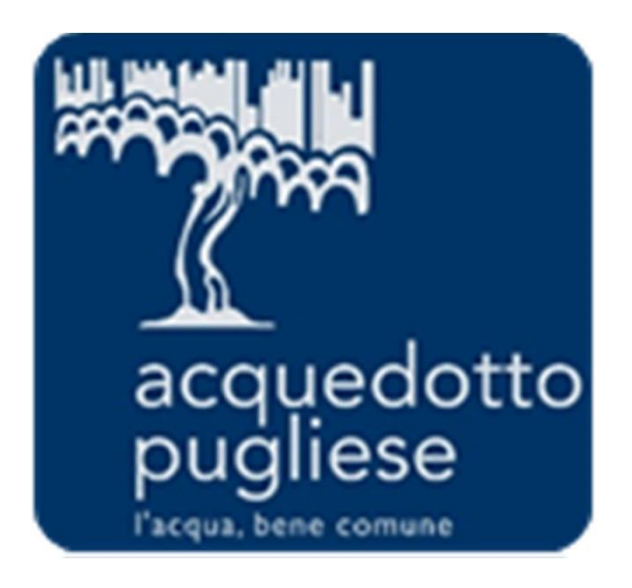

# **Istruzioni per la Qualificazione all'Albo Fornitori di Acquedotto Pugliese**

#### **Nuova iscrizione all'Albo Fornitori**

L'iscrizione all'Albo Fornitori di Acquedotto Pugliese sarà possibile a seguito dell'abilitazione al Portale Acquisti (si veda il manuale «Istruzioni per la Registrazione ed Abilitazione»), andandosi a classificare sulle categorie merceologiche di interesse e rispondendo ai relativi questionari online.

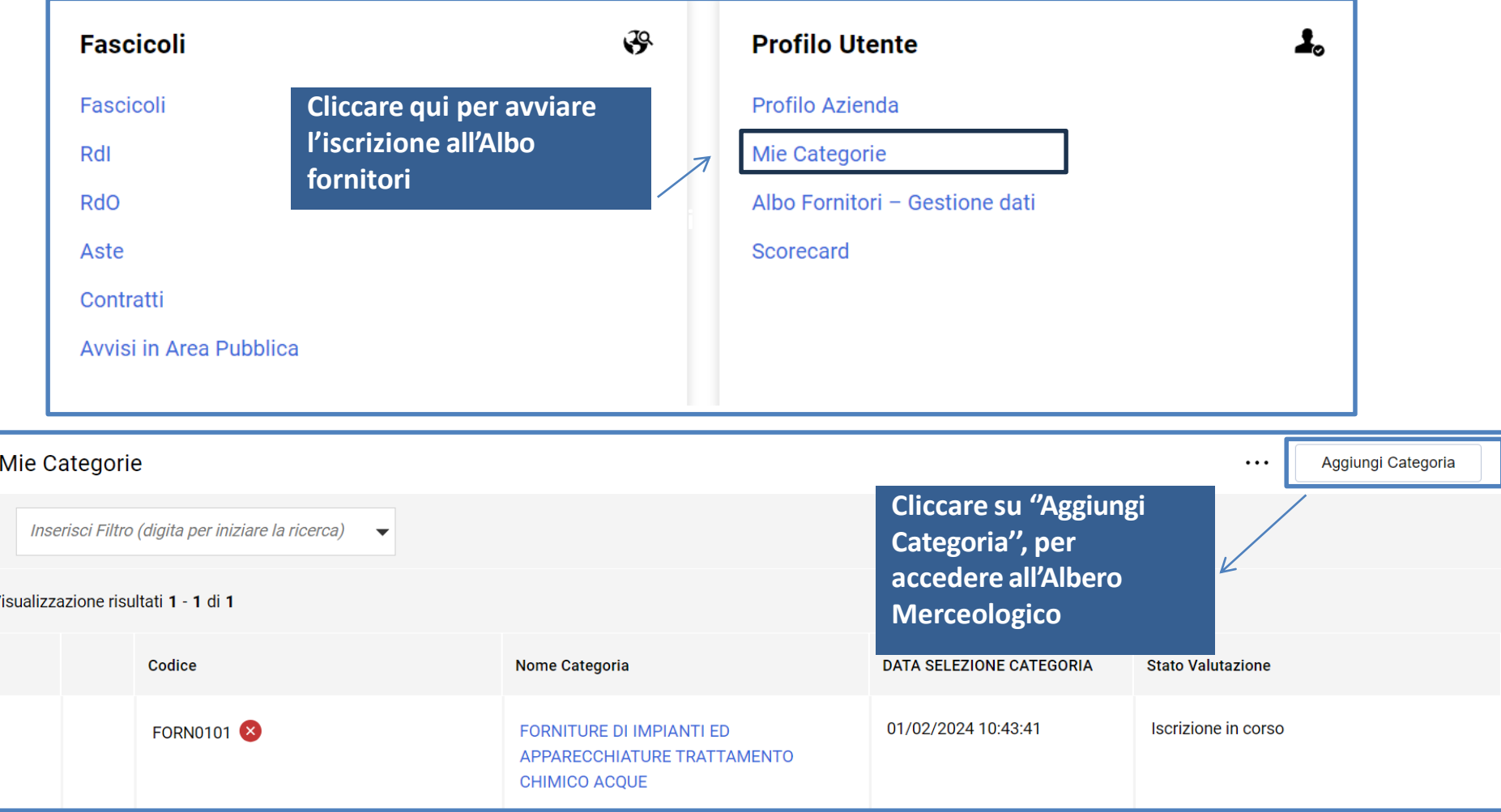

#### **Selezione delle Categorie Merceologiche**

La selezione delle categorie sarà possibile solo sugli ultimi livelli ("foglie") dell'Albero Merceologico. Dopo aver selezionato le categorie d'interesse - cliccando su ''Seleziona'' - sarà possibile compilare il Questionario Generale ed i Questionari specifici delle categorie di interesse, visualizzati in unica schermata.

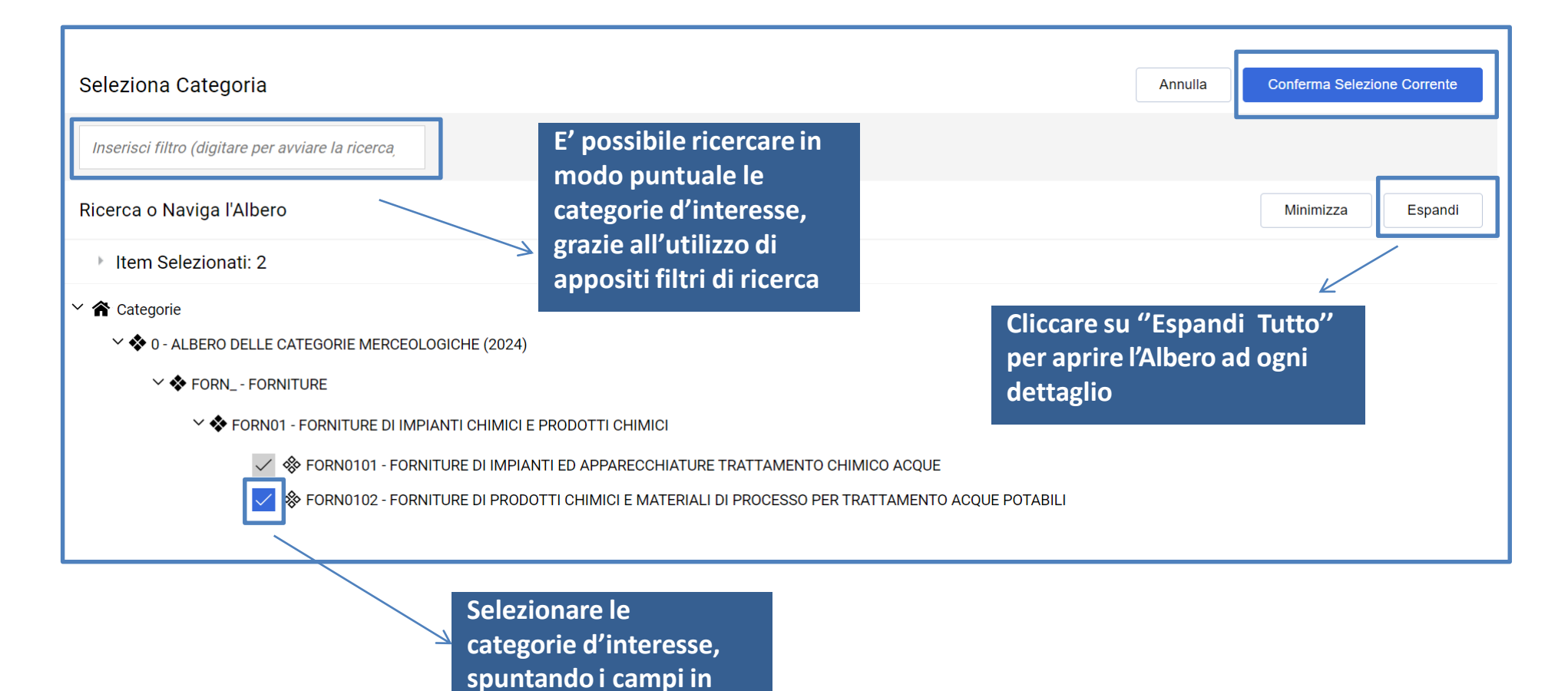

**loro corrispondenza**

#### **Compilazione dei Questionari online**

Selezionate le categorie di interesse, procedere alla compilazione esaustiva dei Questionari. La compilazione dei questionari può essere effettuata per salvataggi successivi (utilizzando il tasto ''**Salva**'').

**Il giorno successivo al completamento di tutti i dati obbligatori per ognuna delle categorie selezionate in precedenza, la candidatura verrà automaticamente trasmessa ad Acquedotto Pugliese (stato: «Istanza inoltrata).**

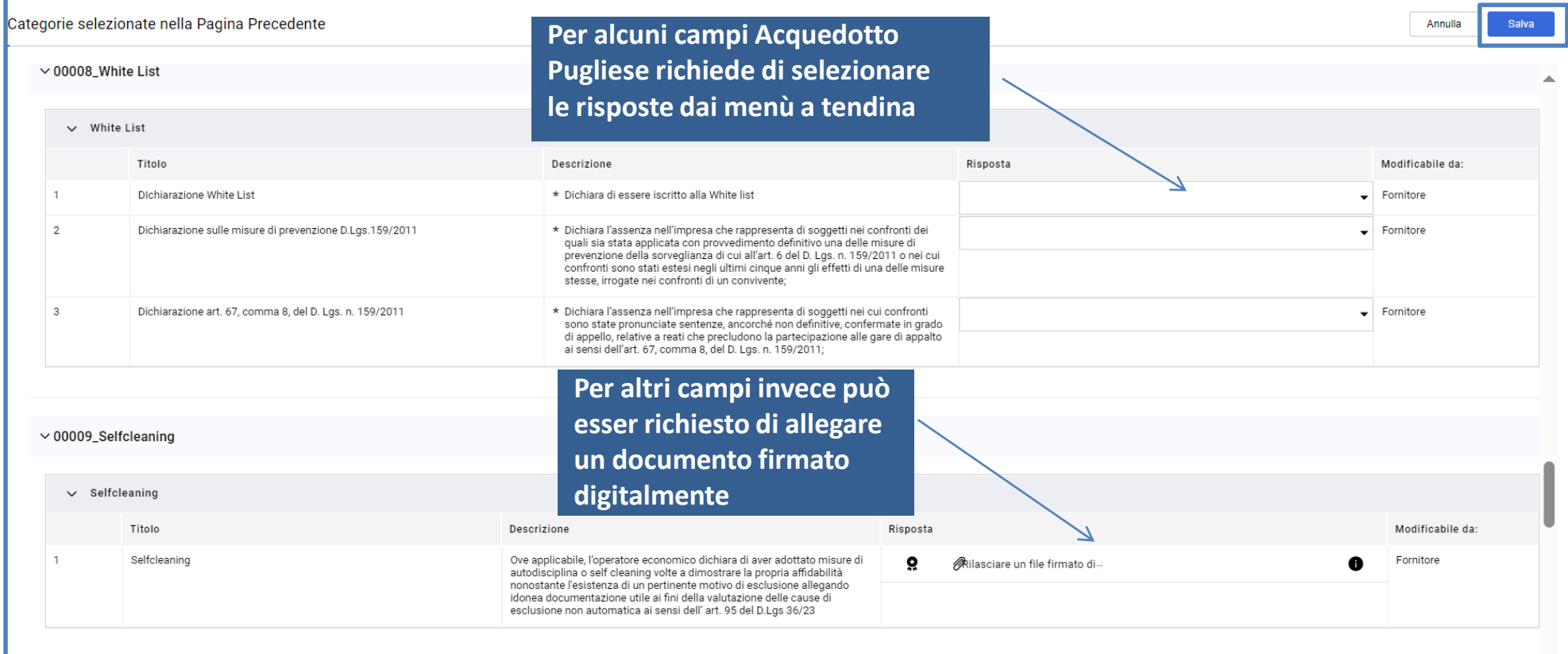

#### **Invio della Candidatura**

Ritornando all'area «PROFILO UTENTE -> MIE CATEGORIE» sarà disponibile la lista delle proprie categorie. Il simbolo (colonna CODICE) segnala la presenza di dati obbligatori non completi per la categoria; lo stesso simbolo diverrà nel momento in cui i dati verranno completati ovvero nel momento in cui si sarà confermata la propria volontà di invio della candidatura ad Acquedotto Pugliese.

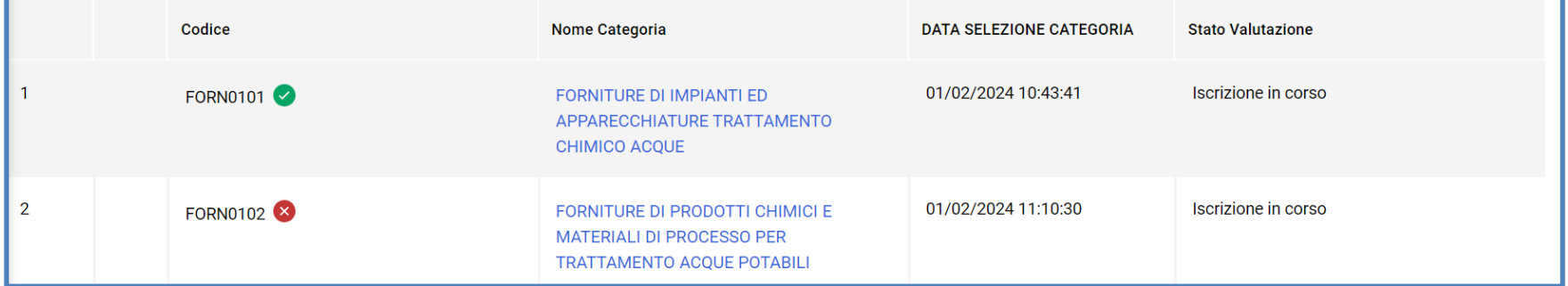

**[Il giorno successivo al completamento di tutti i dati obbligatori per ognuna delle categorie selezionate in precedenza, la candidatura verrà automaticamente trasmessa Acquedotto Pugliese (stato: «Istanza inoltrata)]**

Le modifiche ad una categoria saranno ammesse fintanto che l'istanza non sarà stata inoltrata ad Acquedotto Pugliese («Modifica» per aggiornare i questionari; «Elimina Categoria» per rimuovere la categoria).

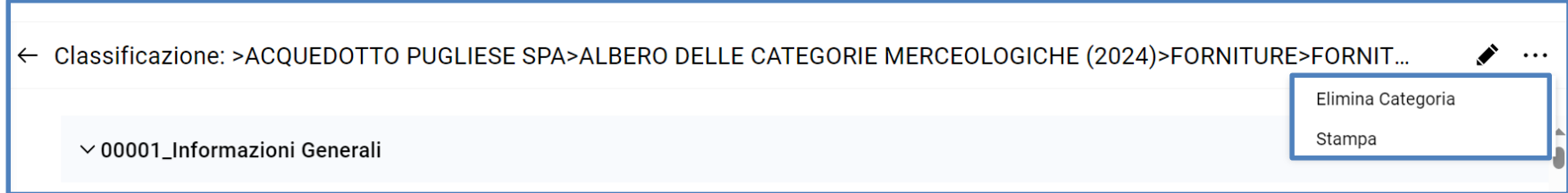

## **Aggiornamento dei Questionari online**

In area «Albo Fornitori – Gestione dati» sarà possibile tener sempre aggiornati i dati di iscrizione all'Albo Fornitori (ad es. per documenti in scadenza). La richiesta di aggiornamento può partire direttamente da Acquedotto Pugliese che sbloccherà i form per le modifiche. In tal caso una mail di sistema notificherà tale richiesta.

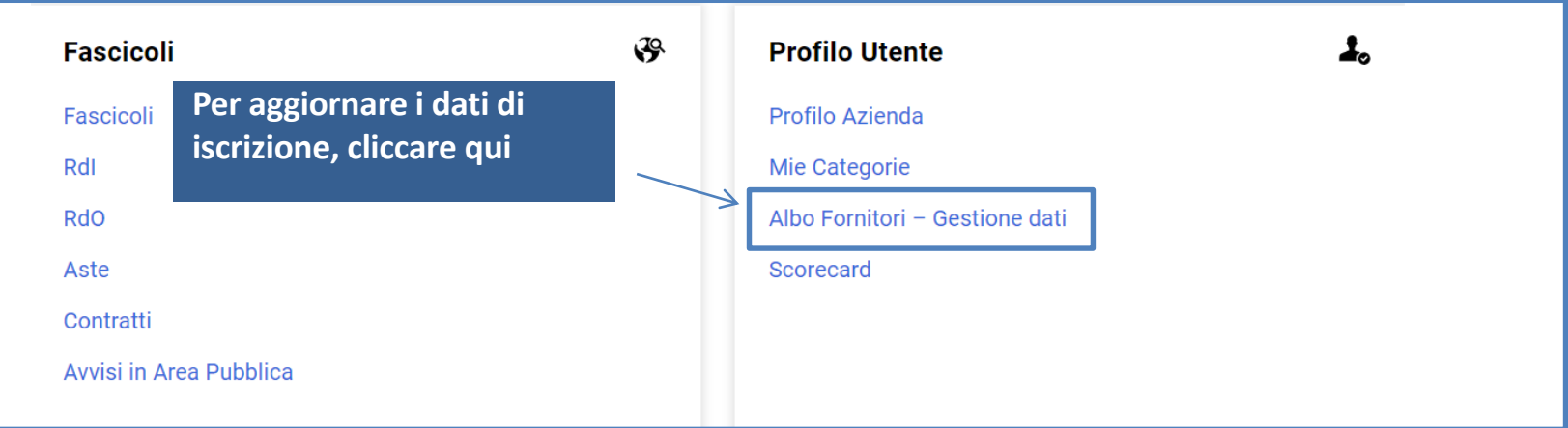

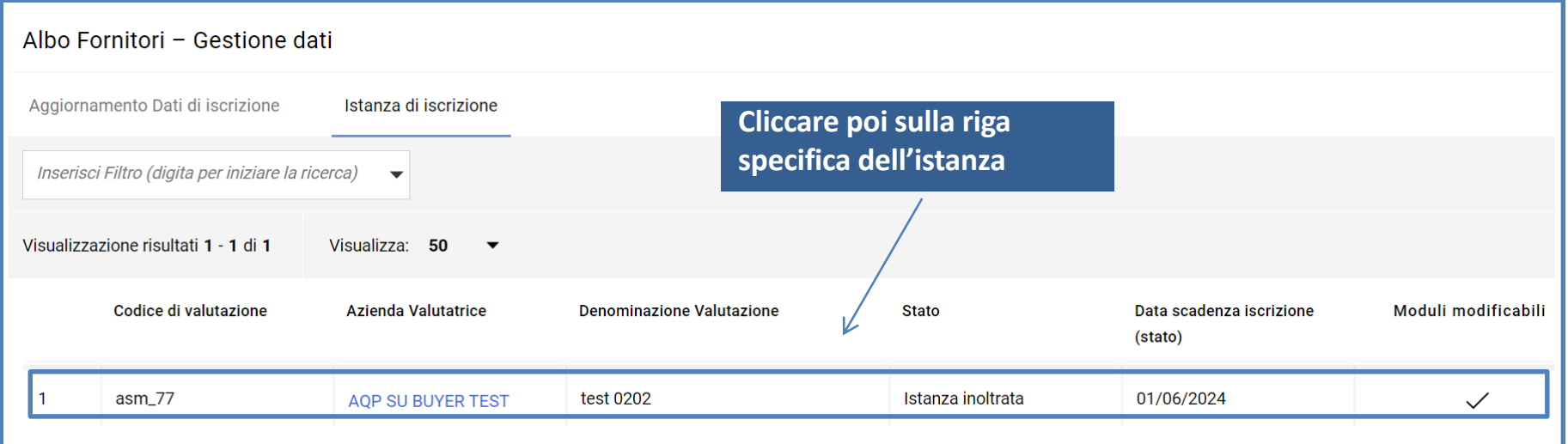

# **Invio dei Questionari aggiornati**

L'aggiornamento delle risposte deve essere effettuato in modo puntuale, una volta completato sarà possibile sottoporre ad Acquedotto Pugliese le risposte aggiornate.

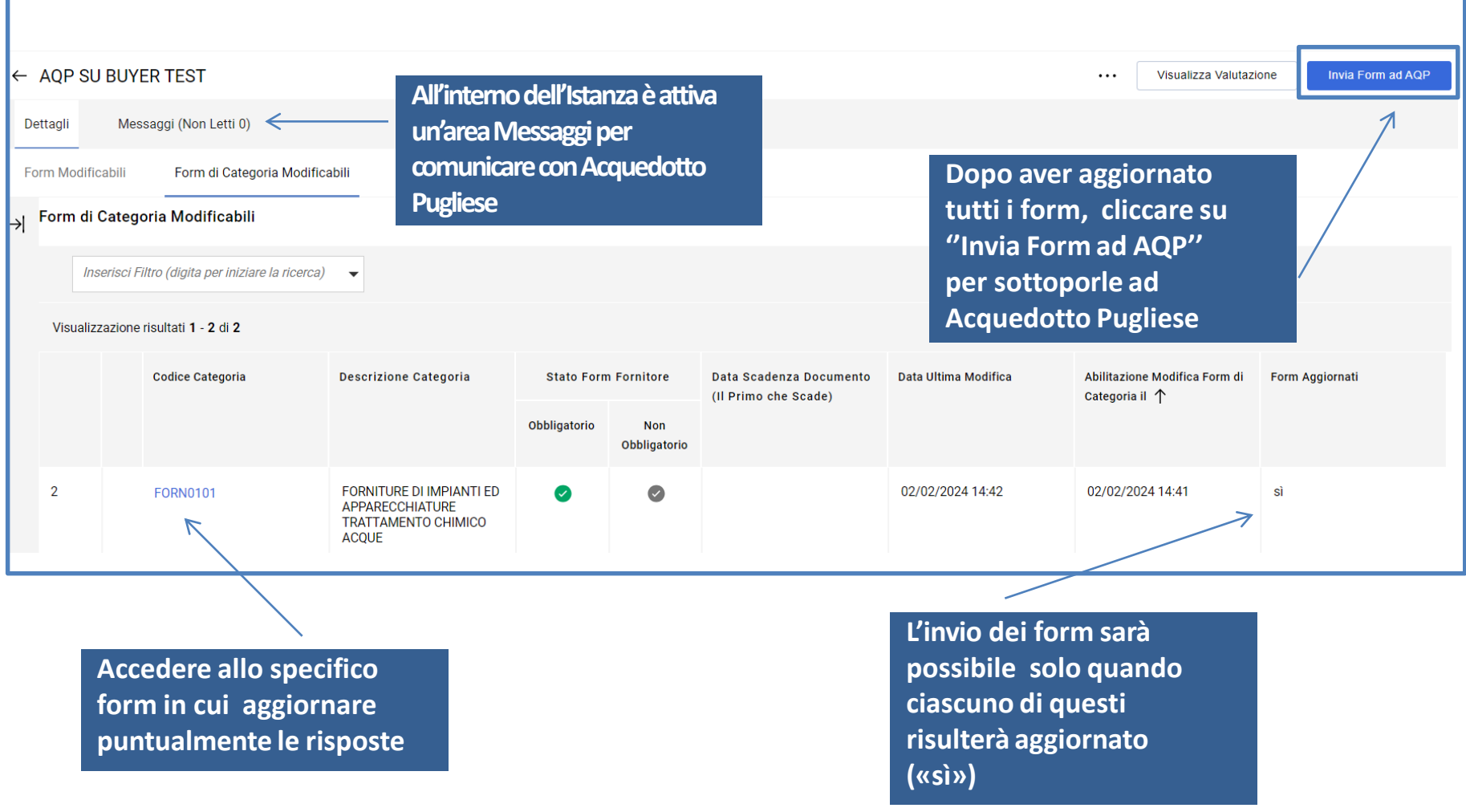

### **Categorie aggiuntive**

In seguito al completamento dell'Iscrizione all'Albo, è possibile selezionare nuove categorie dall'albero merceologico. E' infatti sufficiente accedere dalla homepage nella sezione «Mie categorie» e successivamente cliccare «Aggiungi Categoria» per aggiungere una o più categorie al proprio elenco. In base alle scelte effettuate verrà richiesto di rispondere alle domande specifiche della o delle nuove categorie.

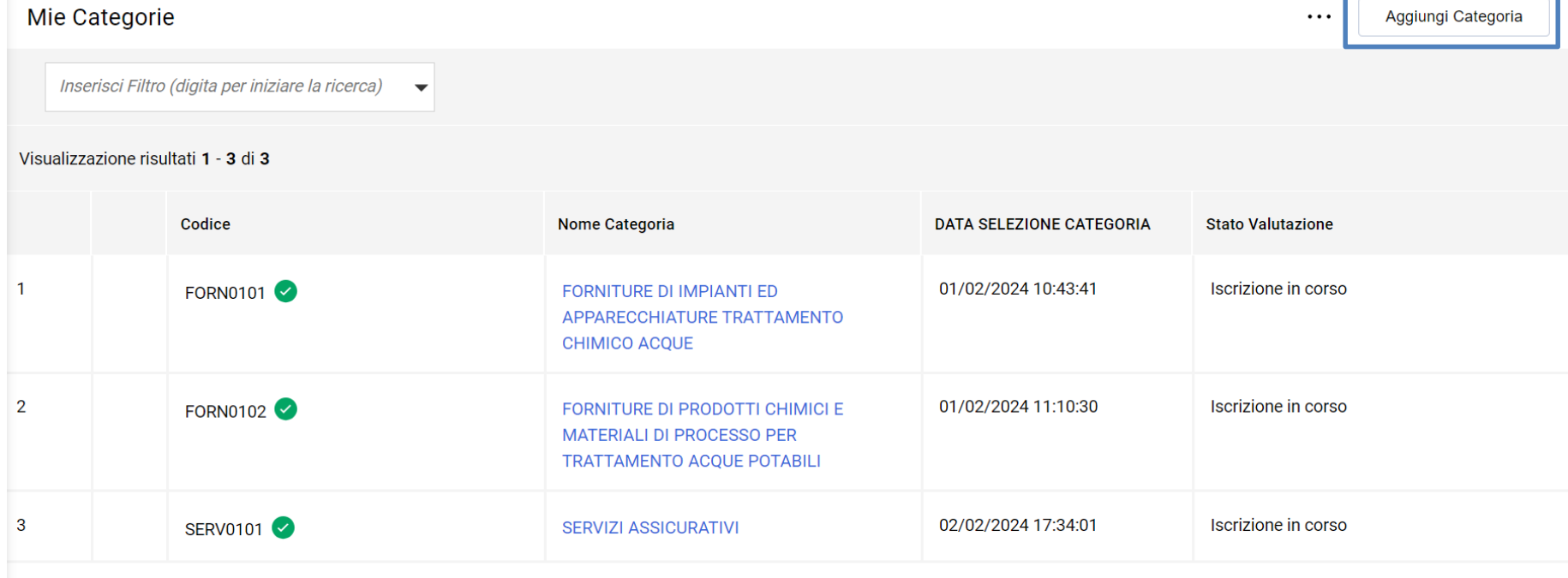